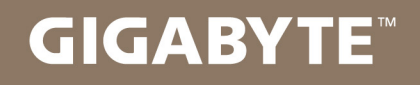

# U2142

# **USER'S MANUAL**

使

手 用

冊

• Français

 $V1.0$ 

#### **Félicitations pour l'achat de votre Notebook GIGABYTE**

Ce manuel va vous aider à paramétrer votre portable. La configuration dont vous disposez, dépend du modèle importé par le point de vente que vous avez choisi. GIGABYTE se réserve le droit de les modifier sans avis préalable. Pour plus d'information, n'hésitez pas consulter notre site internet : www.gigabyte.fr

# *1*

#### **Premier démarrage de votre portable GIGABYTE**

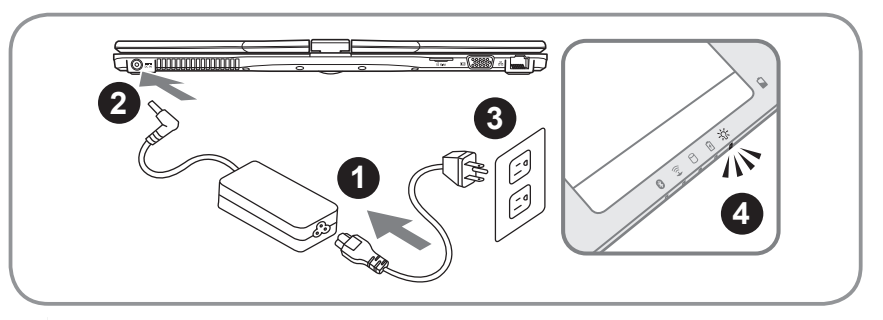

- 1 Connectez le câble d'alimentation à l'adaptateur secteur.
- 2 Connectez l'adaptateur secteur à la prise d'alimentation du portable, du bon côté du portable.
- 3 Connectez le câble d'alimentation au secteur.
- 4 Quand l'indicateur de batterie d'alume, appuyez sur le bouton marche de l'appareil, sur le portable.

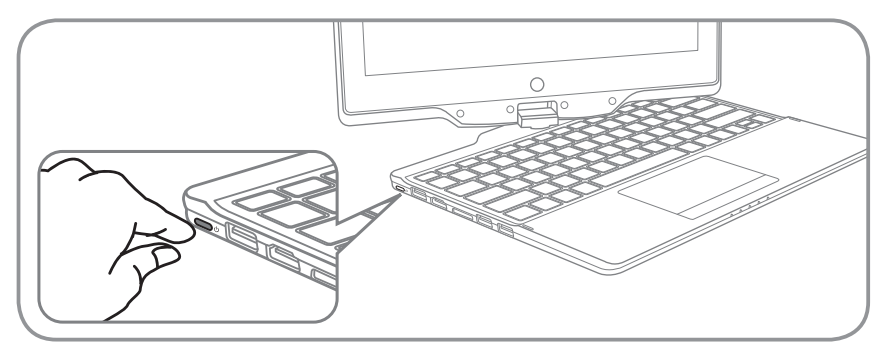

#### **Alumer l'ordinateur**

Après avoir alumé votre U2142 pour la toute première fois, ne l'éteignez pas avant que le système d'exploitation ne soit configuré. Veuillez noter que le volume audio ne sera pas opérationnel avant le démarrage de Windows®.

#### **Premier démarrage du U2142**

En fonction de votre configuration, l'écran de démarrage de Microsoft® Windows® sera la première image qui apparaîtra à l'écran au démarrage de votre portable. Suivez les instructions et entrez vos informations personnelles afin de terminer le paramétrage du système d'exploitation Windows® .

## *2* **Aperçu de votre portable GIGABYTE**

#### **Vue panoramique**

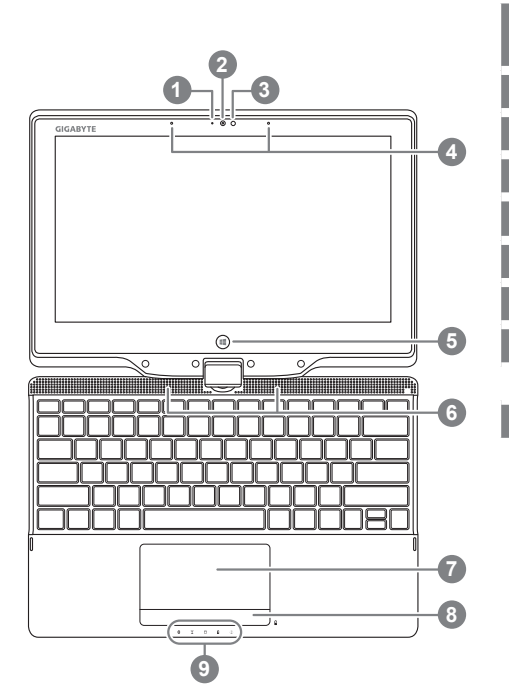

- <sup>1</sup> LED de fonctionnement de la Webcam
- Webcam
- 3 Capteur de lumière
- 4 Micro
- 5 Bouton Windows <sup>0</sup>
- 6 Haut parleurs
- Pavé tactile (Touchpad)
- 8 Bouton d'indicateur de niveau de batterie
- 9 Indicateurs LED <sup>9</sup>
- **O** Retour au mode Style UI de Windows 8.
- **2** Ordinateur éteind, vous pouvez appuyer sur le bouton droit du pavé tactile afin de vérifier le niveau de batterie restant.
- **6** a LED de fonctionnement du Bluetooth
	- LED de fonctionnement du Wifi  $\widehat{\mathbb{R}}$
	- LED de fonctionnement du disque dur
	- LED de fonctionnement sur batterie 团
	- $\frac{1}{20}$  LED de fonctionnement de l'appareil

2

#### **Vue du côté gauche**

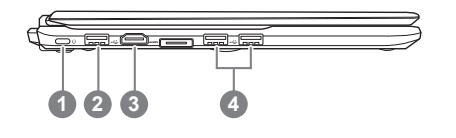

Bouton marche 2 Port USB 3 Port HDMI 2 ports USB

#### **Vue du côté droit**

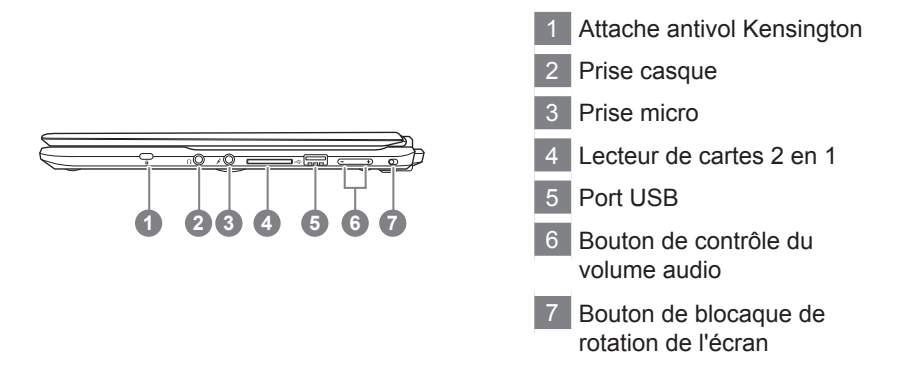

**Vue arrière**

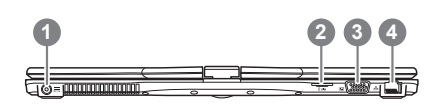

 Prise d'alimentation Lecteur de carte SIM Port D-SUB (VGA) 4 Port Ethernet (RJ45)

#### **Vue de dessous**

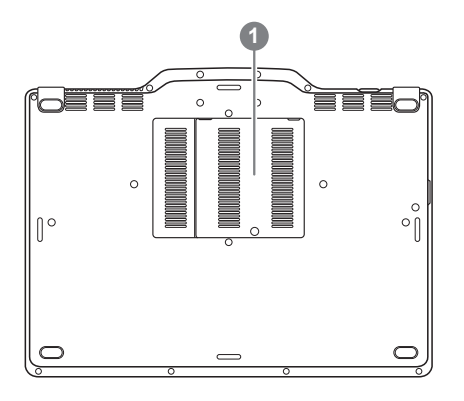

1 Emplacement des barettes mémoire

### *3* **Touches Racourcies**

Votre ordinateur vous propose des touches racourcies ou combinaisons de touches pour accéder aux principaux contrôles comme l'intensité d'affichage à l'écran ou le contrôle du volume. Pour activer ces touches, gardez appuyée, la touche <Fn> en combinaison avec l'autre touche correspondante à la fonction demandée.

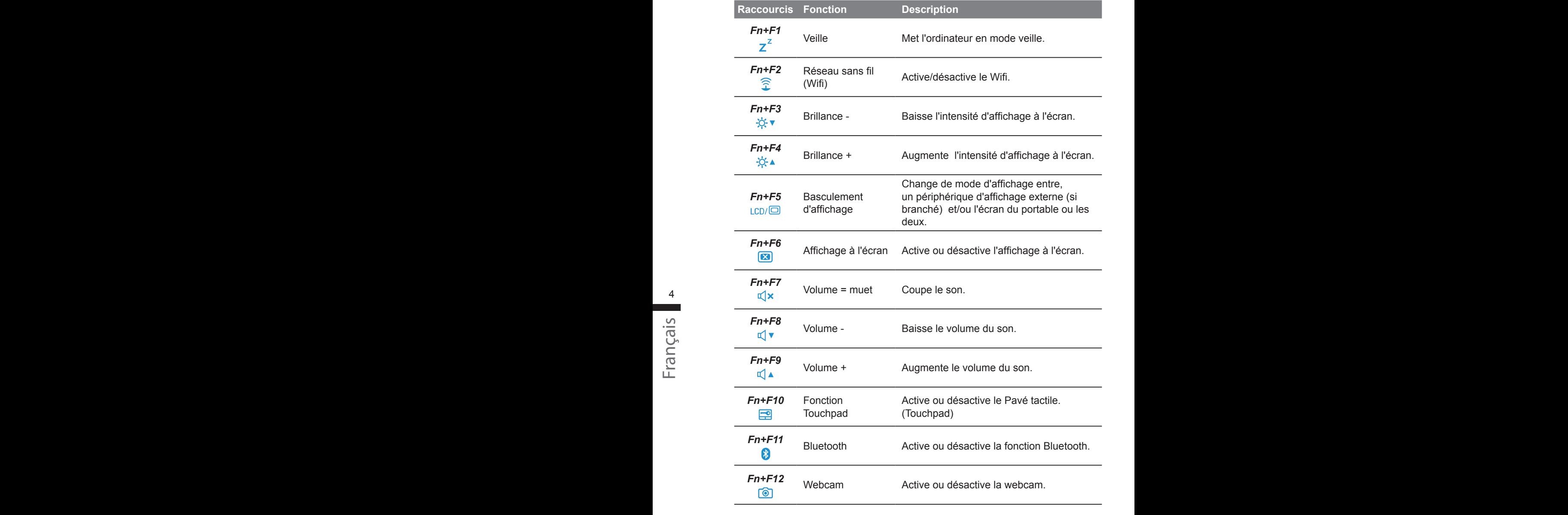

<sup>4</sup> <sup>5</sup> <sup>6</sup> \*

### *4* **Utilisez votre U2142 comme une tablette**

L'écran du U2142 est convertible pour transformer votre portable en une tablette. Suivez les étapes suivantes pour activer cette fonction.

- 1. Ouvrir le portable (l'écran de votre U2142).
- 2. Tout en haut du clavier, au centre, il ya le pivot reliant l'écran à la partie basse du portable, il y a un signe.
- 3. En suivant le sens indiqué, tournez l'écran jusqu'à 180°, retourant ainsi, complètement l'écran.

- 4. Posez l'écran à plat sur la base du portable. Le clavier sera ainsi recouvert par l'écran. Utilisez le stylet ou touchez l'écran du doigt pour faire fonctionner votre U2142 comme une tablette.
- 5. Lorsque vous en avez terminé, inversez la procédure pour retrouver votre U2142 en position initiale.

#### **Attention :**

Notez bien que l'écran ne peut tourner qu'à 180°. Soyez bien sur de tourner l'écran dans le sens adéquat en suivant le signe indiqué et les explication ci-dessus. En forcant l'écran à tourner dans le mauvais sens vous risquez d'endommager fortement votre U2142.

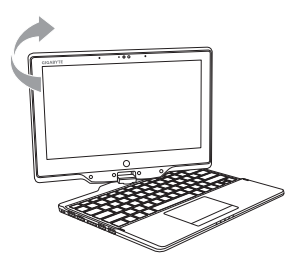

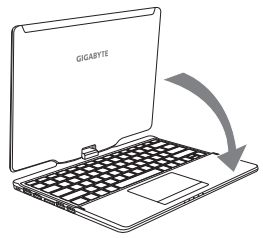

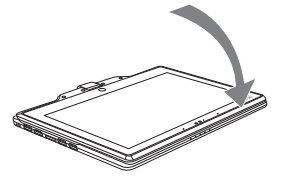

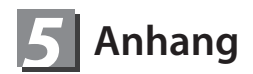

#### **■ Service de garantie :**

Pour faire appel au service de garantie : vous référez à la carte de garantie. Pour toute information supplémentaire sur nos services, vous référez à notre service technique en ligne :

http://www.gigabyte.com/support-downloads/technical-support.aspx

#### **■ Questions fréquentes :**

Pour accédez à nos réponses aux questions fréquemment posées, référez vous à notre site à l'adresse suivante :

http://www.gigabyte.com/support-downloads/faq.aspx